# PYBS ARIZA KAYDI OLUŞTURMA

# ÖN BİLGİ

# AKTİVASYON RAPORUNDA TABLET-ÖĞRENCİ-ÖĞRETMEN BİLGİLERİNİ GÖREMESENİZDE AŞAĞIDAKİ ADIMLARI İZLEYEREK ARIZA KAYDI OLUŞTURABİLİRSİNİZ

1)Üst menüde 'Arıza Bildirimleri' menüsü altında 'Arıza Kaydı Oluştur' seçeneğine tıklıyoruz.

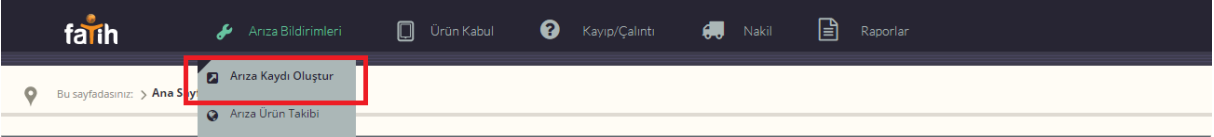

2)Arıza kaydı oluştur ekranına geldikten sonra hangi tablet adına arıza kaydı oluşturacaksanız O kişinin TC kimlik numarası 'VEYA' Ad - Soyad bilgilerini girdikten sonra Arama Yap butonuna tıklamanız gerekmektedir. EĞER YUKARIDAKİ BİLGİLER İLE ARAMA YAP BUTONUNA TIKLAYIP İLGİLİ BİLGİYİ GÖRÜNTÜLEYEMEDİYSENİZ TABLETİN ÜZERİNDE YAZAN SERİ NUMARASINI YAZIP ARAMA YAP BUTONUNA TIKLAMANIZ GEREKMEKTEDİR.

#### NOT:

- 1) SERİ NUMARASINI 15 HANELİ YAZDIĞINIZDAN EMİN OLUN!
- 2) SERİ NUMARASI "FXI,TXH,TSH" KARAKTERLERİNİN HERHANGİ BİRİYLE BAŞLADIĞINDAN EMİN OLUN !
- 3) HER TABLET İÇİN AYRI AYRI ARIZA KAYDI OLUŞTURMANIZ GEREKMEKTEDİR.

#### !!! AD SOYAD YAZARAK ARAMA ÖRNEĞİ !!!

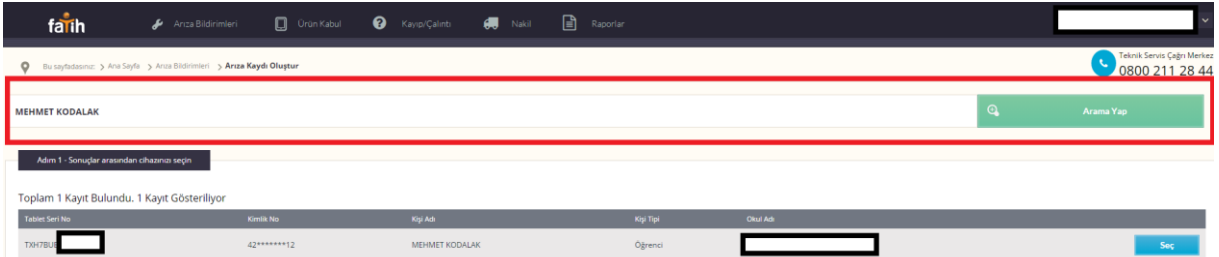

### !!! TC KİMLİK NUMARASI YAZARAK ARAMA ÖRNEĞİ

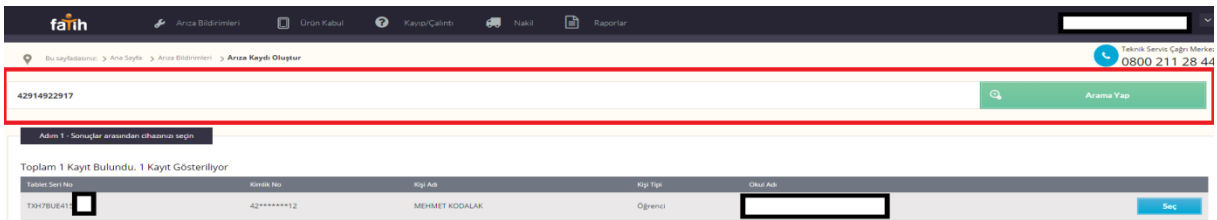

## !!! SERİ NUMARASI YAZARAK ARAMA ÖRNEĞİ !!!

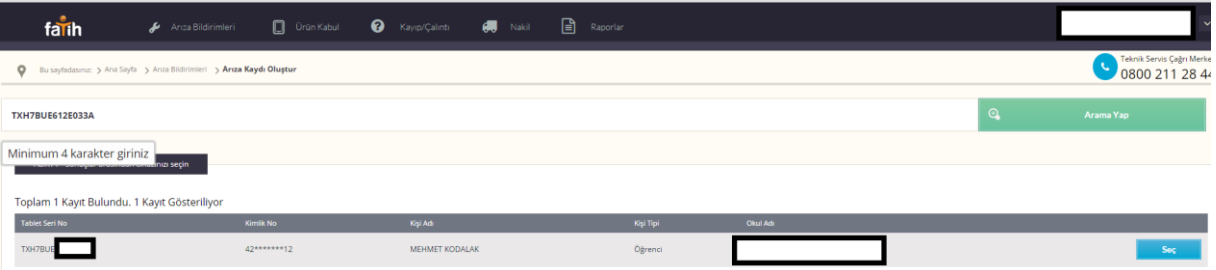

3)İlgili öğrencinin yanındaki seç butonuna tıklıyoruz. Ve karşımıza gelen alanları aşağıdaki gibi doldurulup, arıza kaydı oluştur butonuna tıklıyoruz.

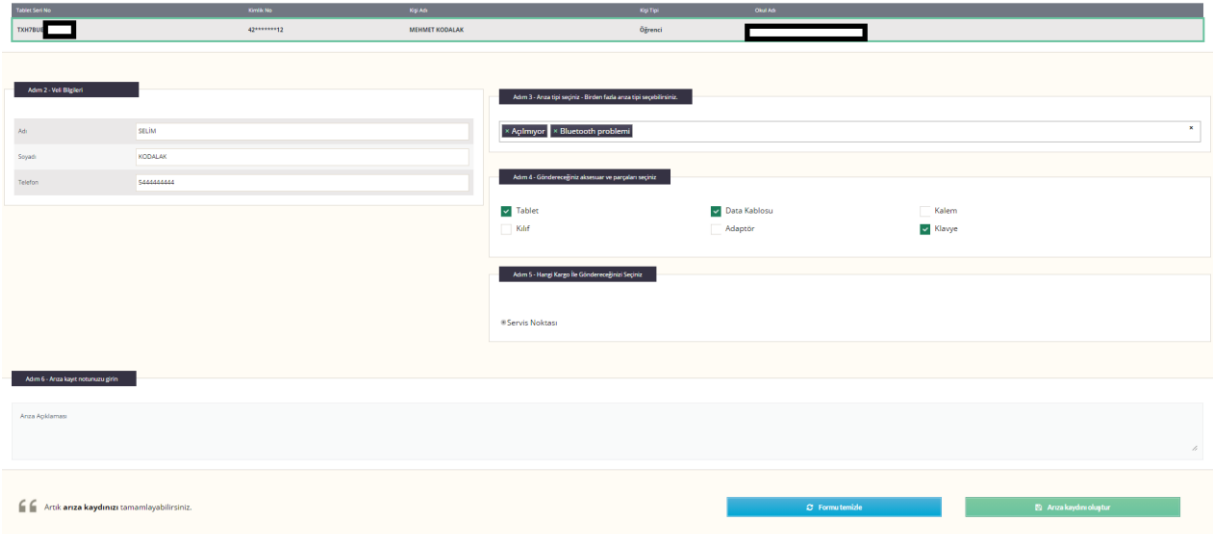

4) Aşağıdaki ekran karşınıza geldiyse arıza kaydınız başarılı bir şekilde oluşmuş demektir.

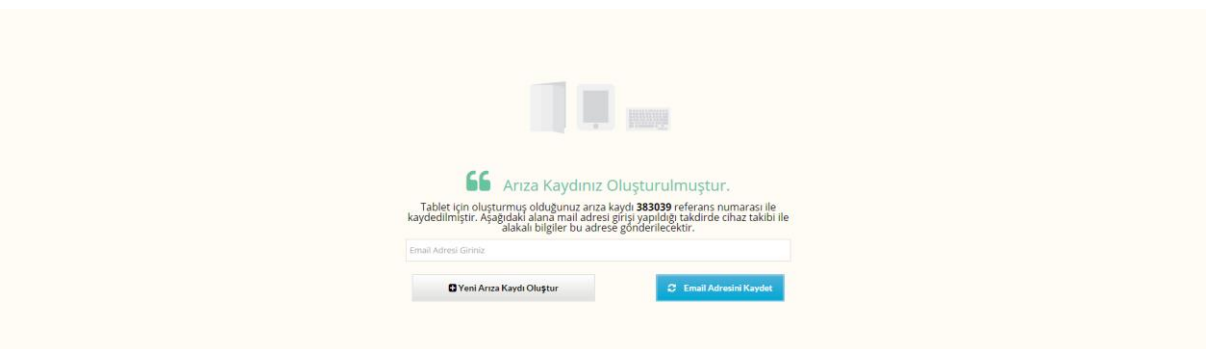